© 2021 Trend Micro Incorporated. All rights reserved. Trend Micro, the Trend Micro t-ball logo, Trend Micro Apex Central, Deep Discovery, InterScan, Trend Micro Apex One, ScanMail, and Smart Protection Network are trademarks or registered trademarks of Trend Micro Incorporated. All other product or company names may be trademarks or registered trademarks of their owners. Information contained in this document is subject to change without notice

## TREND MICRO™ Deep Discovery<sup>™</sup> Analyzer 1200

Deep Discovery Analyzer is a custom sandbox analysis server that enhances the targeted attack protection of Trend Micro and third-party security products. Deep Discovery Analyzer supports out-of-the-box integration with Trend Micro email and web security products, and can also be used to augment or centralize the sandbox analysis of other Deep Discovery products.

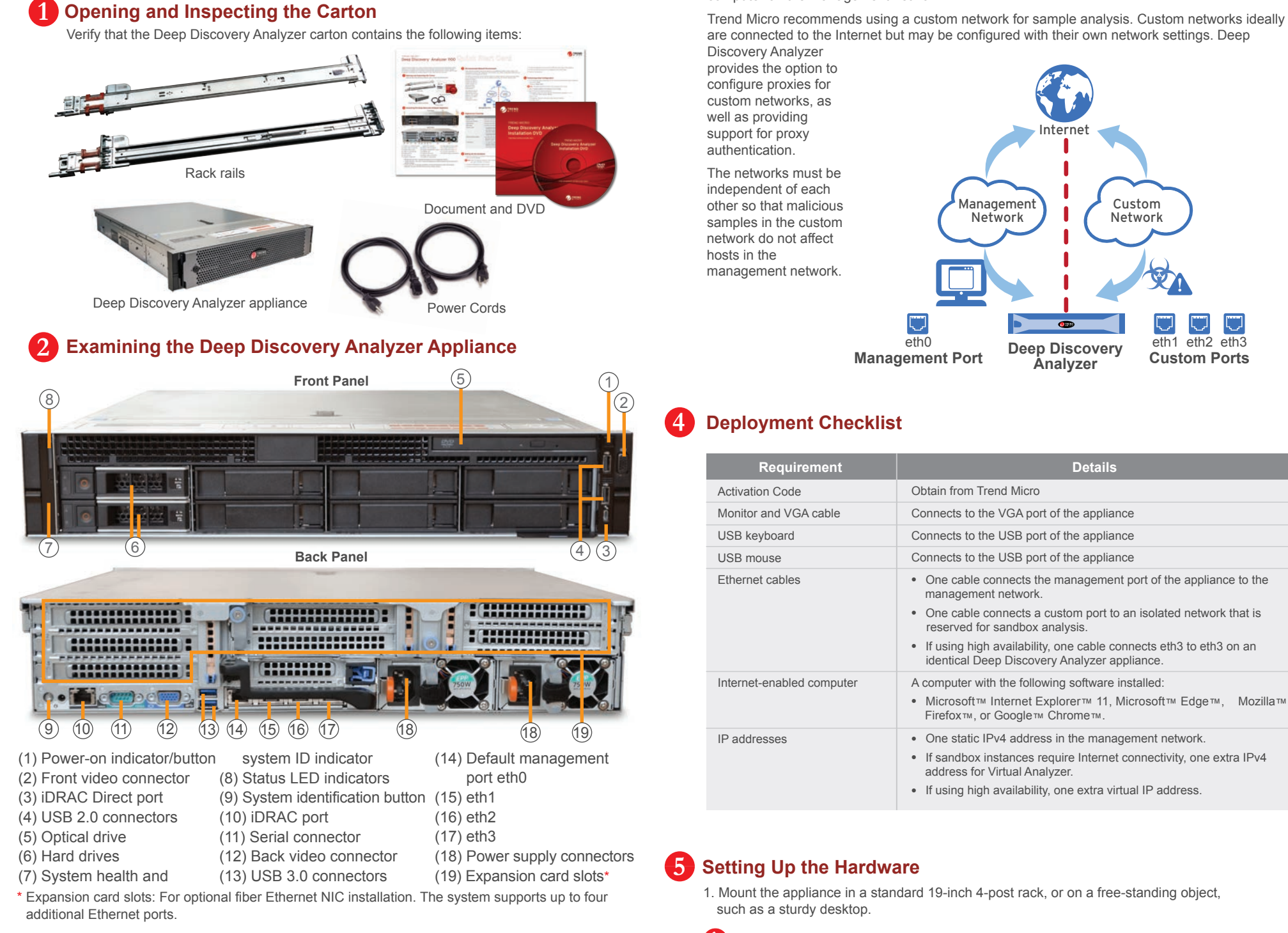

Item Code: APEQ79153/201119

- **Website:**
- http://www.trendmicro.com
- **List of worldwide offices and phone numbers:** http://www.trendmicro.com/us/about-us/contact/index.html

*Note: When mounting the appliance, leave at least two inches of clearance on all sides*

- *for proper ventilation and cooling.*
- 2. Connect the appliance to a power source.

3. Connect the monitor to the VGA port at the back of the appliance.

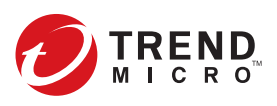

- 4. Connect the keyboard and mouse to the USB ports at the back of the appliance.
- 5. Connect the Ethernet cables to the management and custom ports.
- 6. Power on the appliance.

**Recommended Network Environment 3**

- 1. On the preconfiguration console logon screen, type the following default logon credentials:
- User name: **admin**
- Password: **Admin1234!**

2. Select **Configure appliance IP address** and press **Enter**.

- 3. Specify the following network addresses.
- IPv4 address: Must not conflict with the Virtual Analyzer addresses and custom network address
- Subnet mask
- IPv4 gateway: Must be in the same subnet as the IP address
- IPv4 DNS server 1
- 4. Press **Tab** to navigate to **Save**, and then press **Enter**.

For additional configuration procedures, see the Getting Started chapter in the Administrator's Guide. Download the document at: http://docs.trendmicro.com/en-us/enterprise/deep-discovery-analyzer.aspx

*Note: The typed password characters do not appear on the screen.*

- 1. Using a supported web browser, open the management console at:
- https://<Deep Discovery Analyzer IP Address>/pages/login.php

- *Set the Internet Security level to Medium and enable ActiveX Binary and Script Behaviors.*
- *Use the IP address that you specified during the initial configuration.*
- 2. On the logon screen, type the following default credentials:
- User name: **admin**
- Password: **Admin1234!**
- 3. Click **Log On**.
- 4. Change the default password.

## **Contact Information 8**

## *Note:*

eth<sub>2</sub> eth<sub>3</sub>

O O

## **Performing Initial Configuration 6**

**Accessing the Management Console 7**

 **Management port**: Connects the appliance to the management network. You can configure an interface (default is eth0) or a NIC teaming port as the management port.

- **Custom port**: Connects the appliance to custom networks that are reserved for sandbox analysis. You can configure an interface or a NIC teaming port as a custom port.
- **High availability on eth3**: Connects the appliance to eth3 of an identical appliance.

Deep Discovery Analyzer requires connection to a management network, which usually is the organization's intranet. After deployment, administrators can perform configuration tasks from any

computer on the management network.